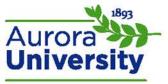

# BigBlueButton: Getting Started

## System Requirements

- Operating system: Windows Vista, Windows 7+, Mac OS X 10.6 or higher, Android
  - o iOS is currently NOT supported
- System resources: 2GHz Dual-core CPU or faster, at least 2GB of RAM
- Browser: Firefox 14 or higher, Google Chrome 20 or higher
  - Internet Explorer, Safari, and Opera are NOT supported; Please ensure you are using Mozilla Firefox or Google Chrome
- Internet connection: .5 MB/second for uploading and 1 MB/second for downloading; Internet speed can be tested at <a href="http://speedtest.net/">http://speedtest.net/</a>
- Additional requirements: Adobe Flash Player 11.2+, Java Runtime Environment (presenters), headset with microphone

### **Preparing Your Computer**

- Ensure that your headset is set as your default audio.
- Ensure that your camera, if not internal, is hooked up to your computer and the driver has been installed.

### Accessing BigBlueButton

1. Your instructor has provided a link to a BigBlueButton classroom within your Moodle course. Note the BigBlueButton icon; the name of the classroom will be different. Click the link to access the BigBlueButton classroom.

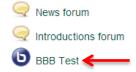

- 2. You will receive a pop-up upon entering the classroom from Adobe Flash asking if you'd like to provide camera and microphone access click **Allow**. This does not automatically enable your audio or webcam; it simply allows the program to communicate with your hardware.
- The next screen will display Audio Settings. Please test or change your microphone here, as well
  as test your speakers. Click Join Audio once you have everything set up correctly. This will allow
  you access to the classroom.

#### **Tutorial Video for Students**

 Follow the link below to view a four-minute video that will walk you through BigBlueButton's features.

**BigBlueButton Viewer Tutorial Video** 

BigBlueButton: Getting Started Page 1 of 1